# Expert Power Control NET 24x

# **Die 24-fach Steckdose für TCP/IP-Netzwerke**

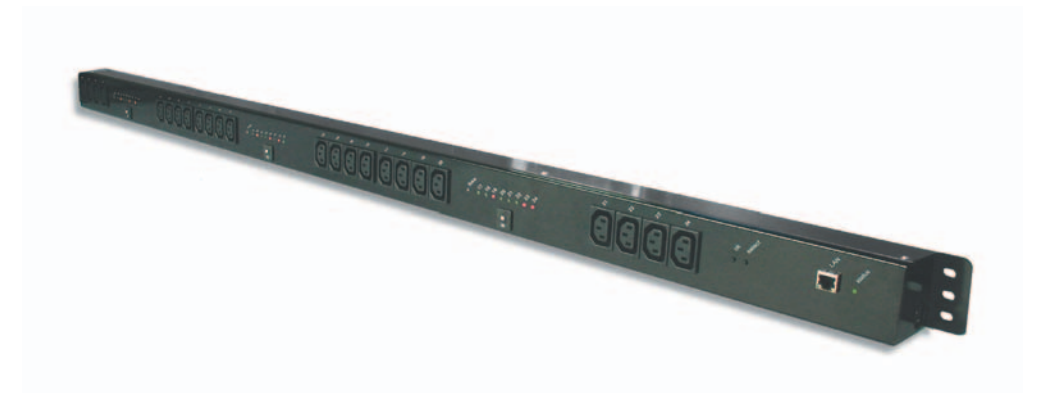

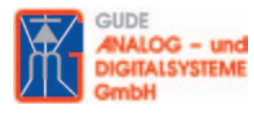

**Anleitung**

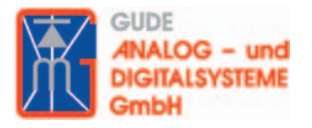

Anleitung **Expert Power Control NET 24x** © 2008 Gude Analog- und Digitalsysteme Rev. 1.0

# **Inhalt**

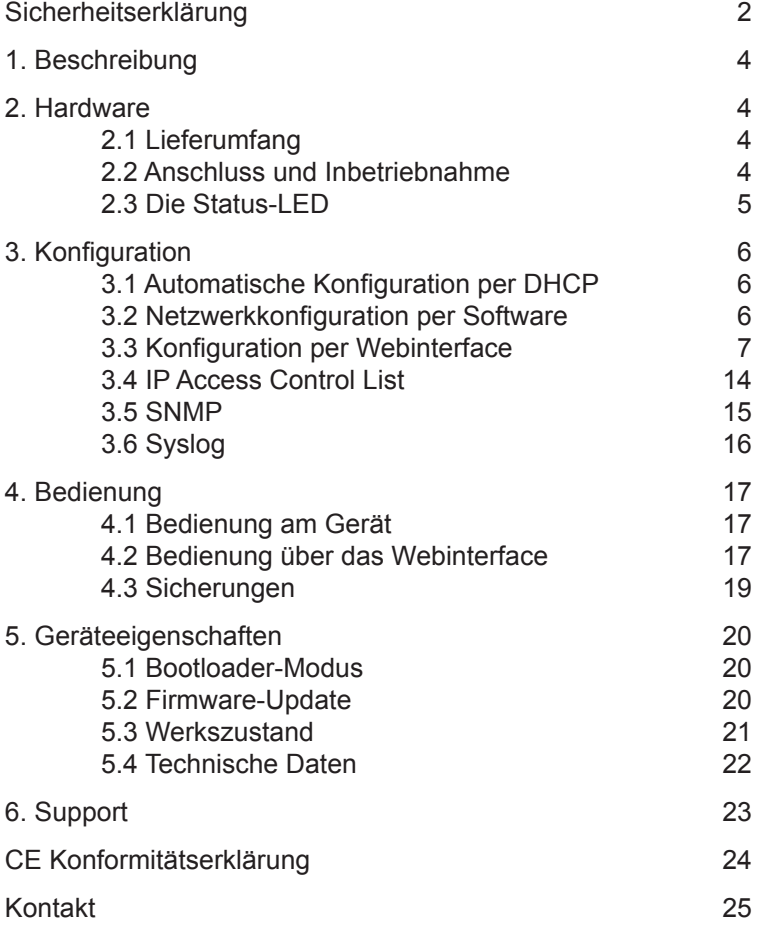

## **Sicherheitserklärung**

Das Gerät darf nur von qualifiziertem Personal installiert und verwendet werden. Der Hersteller übernimmt keine Haftung für durch die unsachgemäße Verwendung des Geräts entstandene Schäden oder Verletzungen.

Eine Reparatur des Geräts durch den Kunden ist nicht möglich. Reparaturen dürfen nur durch den Hersteller durchgeführt werden.

Dieses Betriebsmittel enthält stromführende Teile mit gefährlichen Spannungen und darf nicht geöffnet oder zerlegt werden.

Die verwendeten Stromkabel, Stecker und Steckdosen müssen sich in einwandfreiem Zustand befinden. Für den Anschluss des Geräts an das Stromnetz darf nur eine Steckdose mit ordnungsgemäßer Erdung des Schutzkontaktes eingesetzt werden.

Das Gerät darf nur an ein 230 Volt Wechselstromnetz (50 oder 60 Hz) angeschlossen werden.

Dieses Betriebsmittel ist nur für den Innenraumgebrauch konstruiert. Es darf nicht in feuchten oder übermäßig heißen Umgebungen eingesetzt werden.

Beachten Sie auch die Sicherheitshinweise in der Anleitung.

Bitte beachten Sie ebenso die Sicherheitshinweise und Bedienungsanleitungen der übrigen Geräte, die an das Gerät angeschlossen werden.

Das Gerät ist kein Spielzeug. Es darf nicht im Zugriffsbereich von Kindern aufbewahrt oder betrieben werden.

Verpackungsmaterial nicht achtlos liegen lassen. Plastikfolien/ -tüten, Styroporteile etc. könnten für Kinder zu einem gefährlichen Spielzeug werden. Bitte recyclen Sie das Verpackungsmaterial.

Sollten Sie sich über den korrekten Anschluss nicht im Klaren sein oder sollten sich Fragen ergeben, die nicht durch die Bedienungsanleitung abgeklärt werden, so setzen Sie sich bitte mit unserem Support in Verbindung.

# **1. Beschreibung**

Der **Expert Power Control NET 24x** (kurz **EPC NET 24x**) ermöglicht das An- und Ausschalten von elektrischen Geräten über ein TCP/IP-Netzwerk. Das Gerät ist durch seine Bauform zum Einbau in Serverschränke geeignet.

Der **EPC NET 24x** verfügt über 24 konfigurierbare Laststromanschlüsse, Power Ports genannt. Jeweils acht Power Ports verfügen unabhängig voneinander über eine eigene 16 A Sicherung.

Insgesamt können am Gerät 32 A (bei 32 A Version) oder 48 A (bei 3 x 16 A Version) geschaltet werden.

# **2. Hardware**

#### **2.1 Lieferumfang**

Im Lieferumfang enthalten sind:

- **Expert Power Control NET 24x** (**EPC NET 24x**)
- CD-ROM mit Treibersoftware und Handbuch
- Kurzanleitung

#### **2.2 Anschluss und Inbetriebnahme**

1.) Verbinden Sie das Netzstromkabel(A) mit dem Stromnetz. Der **Expert Powert Control NET 24x** bootet nun und ist kurz darauf betriebsbereit.

2.) Verbinden Sie das Netzwerkkabel mit dem Netzwerkeingang (C) auf der Vorderseite des Geräts und dem Netzwerk.

3.) Schließen Sie nach Bedarf die Verbraucher an die Power Ports (F) auf der Vorderseite des Geräts.

# $\sqrt{2}$  $\sqrt{2}$  $\overline{\mathbf{a}}$  $\overline{\mathbf{r}}$ **DOOD**  $10^{10}$  $\sqrt{2}$  $\sqrt{2}$ **R**  $= 1$  $=$  $\sqrt{2}$  $\ddotsc$  $\sqrt{2}$  $\left| \cdot \right|$ τ.  $\sqrt{2}$  $\sqrt{2}$  $\sqrt{2}$  $\overline{a}$ π,  $\sqrt{2}$ **I**  $\sqrt{2}$  $\mathbf{r}$  $\overline{\mathcal{L}}$  $\ddot{\phantom{a}}$ ٠  $\blacksquare$ B  $\circ$

#### **2.3 Die Status-LED**

Die Status-LED (B) zeigt Ihnen verschiedene Zustände direkt am Gerät an:

- rot: Das Gerät ist nicht mit dem Ethernet verbunden.
- orange: Das Gerät ist mit dem Ethernet verbunden, die TCP/IP Einstellungen sind nicht zugewiesen
- grün: Das Gerät ist mit dem Ethernet verbunden, die TCP/IP Einstellungen wurden vorgenommen.
- regelmäßig blinkend: Das Gerät befindet sich im Bootloader-Modus.

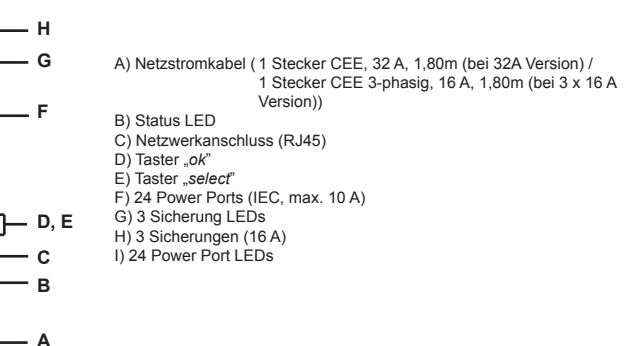

**Abb. 1 Front des EPC NET 24x**

# **3. Konfiguration**

#### **3.1 Automatische Konfiguration per DHCP**

Nach dem Einschalten sucht der **EPC NET 24x** im Ethernet einen DHCP-Server und fordert bei diesem eine freie IP-Adresse an.

Prüfen Sie in den Einstellungen des DHCP-Servers, welche IP-Adresse dem **EPC NET 24x** zugewiesen wurde und stellen Sie ggf. ein, dass dieselbe Adresse bei jedem Neustart verwendet wird. Zum Abschalten von DHCP verwenden Sie die Software *GBL\_Conf.exe* oder nutzen Sie die Konfiguration über das Webinterface.

#### **3.2 Netzwerkkonfiguration per Software**

Zur Veränderung der Netzwerkeinstellungen können Sie das Programm *GBL\_Conf.exe* nutzen. Das Programm ist kostenlos auf unserer Webseite **www.gude.info** erhältlich und befindet sich auch auf der beiliegenden CD-ROM.

Sie können mit dem Programm *GBL\_Conf.exe* auch Firmware-Updates einspielen und den **EPC NET 24x** auf die Werkseinstellungen zurücksetzen (*siehe 5.3*).

Aktivieren Sie den Bootloader-Modus des **EPC NET 24x** *(siehe 5.1)* und öffnen Sie das Programm *GBL\_Conf.exe*. Wählen Sie dort *Search*g*BootLoader-Mode Devices only*. Das Programm sucht automatisch nach angeschlossenen Geräten und zeigt deren Netzwerkkonfiguration an.

Handelt es sich bei der angezeigten IP-Adresse um die Werkseinstellung (192.168.0.2), ist entweder kein DHCP-Server im Netz vorhanden oder es konnte keine freie Adresse vergeben werden.

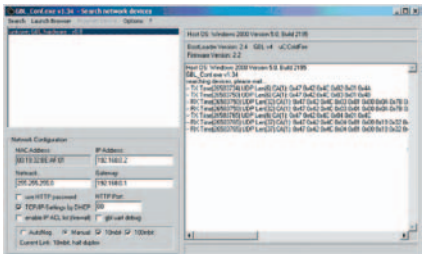

**Abb. 2 GBL\_Conf.exe**

Geben Sie im Eingabefenster eine freie IP-Adresse und die zugehörige Netzmaske ein und speichern Sie die Änderungen: *Program Device→ Save Config* 

Deaktivieren Sie den Bootloader-Modus des **EPC NET 24x**, damit die Änderungen wirksam werden. Gehen Sie nun im Programm auf Search→All Devices. Die neue Netzwerkkonfiguration wird jetzt angezeigt.

#### **3.3 Konfiguration per Webinterface**

Rufen Sie das Webinterface des **EPC NET 24x** wie folgt auf:

*http://"IP-Adresse des* **EPC NET 24x***"/* und loggen Sie sich ein.

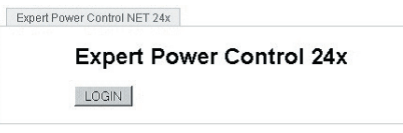

**Abb. 3 Login**

In der linken oberen Bildschirmecke haben Sie nach dem Einloggen die Möglichkeit in das Konfigurationsmenü zu gelangen.

#### **Configuration - Power Ports**

#### **Label**

Hier kann ein Name mit maximal 15 Zeichen für die Power Ports vergeben werden.

#### **After power-up switch**

Hier kann der Schaltzustand festgelegt werden. den der Power Port beim Einschalten des Geräts annehmen soll (*on, off, remember last state*).

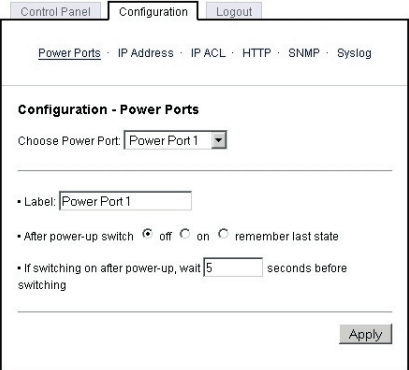

**Abb. 4 Config - Power Ports**

#### **If switching on after power-up, wait ...**

Hier kann eine Verzögerung des Power Ports festgelegt werden, wenn der Power Port durch Einschalten des **EPC NET 24x** geschaltet werden soll. Die Verzögerung kann vor oder nach dem Einschalten des Power Ports stattfinden und kann bis zu 8191 Skunden dauern.

#### **Configuration - IP Address**

#### **Hostname**

Hier kann ein Name mit maximal 15 Zeichen vergeben werden. Mit diesem Namen meldet sich das Gerät beim DHCP-Server an.

**Sonderzeichen und Umlaute können zu Problemen in Ihrem Netzwerk führen.**

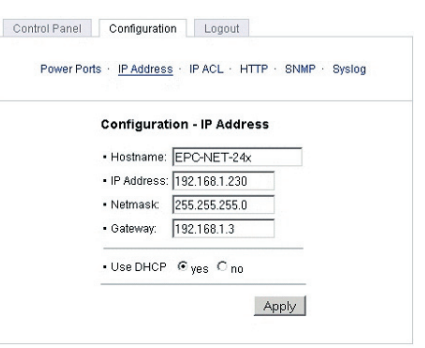

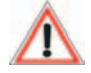

**Abb. 5 Config - IP Address**

#### **IP Address**

Hier können Sie die IP-Adresse des **EPC NET 24x** ändern.

#### **Netmask**

Hier können Sie die Netzmaske einstellen die der **EPC NET 24x** nutzen soll.

#### **Gateway**

Hier können Sie eintragen welchen Standard-Gateway der **EPC NET 24x** nutzen soll.

#### **Use DHCP**

Legen Sie hier fest ob der **EPC NET 24x** die TCP/IP-Einstellungen direkt von Ihrem DHCP-Server beziehen soll.

Bei aktivierter Funktion wird nach jedem Einschalten geprüft, ob ein DHCP-Server im Netz vorhanden ist. Anschließend wird bei diesem die TCP/IP-Konfiguration angefordert.

#### **Configuration - IP ACLs**

#### **Reply ICMP-Ping requests**

Wenn Sie diese Funktion aktivieren, antwortet der **EPC NET 24x** auf Pings aus dem Netzwerk.

#### **Enable IP Filter**

Aktivieren oder deaktivieren Sie hier den IP-Filter. Der IP-Filter stellt eine Zugriffskontrolle für den **EPC NET 24x** dar.

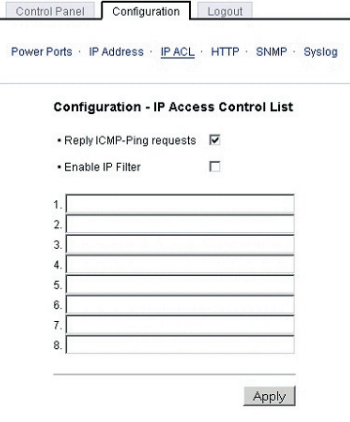

Mehr Informationen zur IP ACL **Abb. 6 Config - IP ACL**finden Sie im Kapitel 3.4.

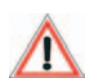

**Bitte beachten Sie, dass bei aktivierter IP-Zugriffskontrolle DHCP und SNMP nur dann einwandfrei funktionieren, wenn die entsprechenden Server und Clients in der IP Access Control List eingetragen sind.** 

#### **Configuration - HTTP**

#### **HTTP Port**

Hier kann die Portnummer des internen HTTP-Servers bei Bedarf eingestellt werden. Möglich sind Werte von 1 bis 65534 (Standard: 80). Um auf das Gerät zugreifen können müssen Sie die Portnummer an die Adresse des **EPC NET**  24x mit einem Doppelpunkt<br>anhängen, wie z.B.:"http: anhängen, wie *//192.168.0.2:800"*

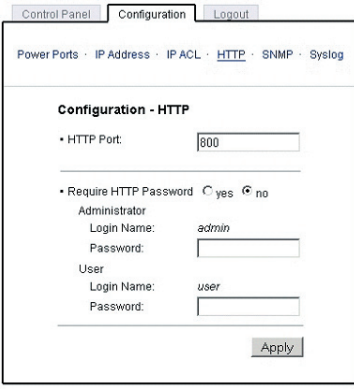

**Abb. 7 Config - HTTP**

#### **Require HTTP Password**

Auf Wunsch kann der Passwort-Zugangsschutz aktiviert werden. In diesem Fall müssen ein Admin-Zugangspasswort und ein User-Zugangspasswort vergeben werden. Das Passwort darf maximal 15 Zeichen besitzen. Wenn das Admin-Zugangspasswort vergeben ist, können Sie sich nur unter Eingabe dieses Passworts einloggen um Einstellungen zu ändern. User können sich unter Eingabe des User-Zugangspassworts einloggen um die Status-Informationen abzufragen und die Power Ports zu schalten.

Sollten Sie das Passwort vergessen haben, aktivieren Sie den Bootloader-Modus des **EPC NET 24x** und deaktivieren Sie dann die Passwortabfrage mit der Software *GBL\_Conf.exe*.

**Alle Änderungen werden erst nach Neustart der Firmware wirksam.**

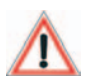

#### **Configuration - SNMP**

#### **Enable SNMP-get**

Hier können Sie einstellen, ob der **EPC NET 24x** über das SNMP-get Protokoll ansprechbar sein soll.

#### **Community public**

Hier können Sie die SNMP Arbeitsgruppe für SNMP-get eintragen.

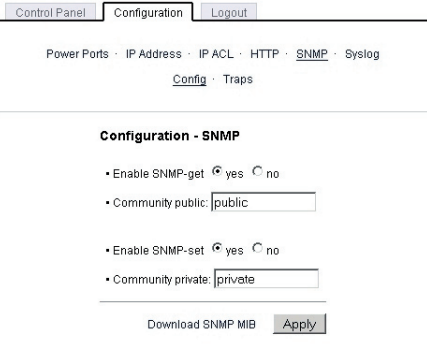

**Abb. 8 Config - SNMP**

#### **Enable SNMP-set**

Hier können Sie einstellen ob der **EPC NET 24x** über das SNMP-set Protokoll ansprechbar sein soll.

#### **Community private**

Hier können Sie die SNMP Arbeitsgruppe für SNMP-set eintragen.

#### **Download SNMP MIB**

Hier können Sie die MIB zur Abfrage und Steuerung des **EPC NET 24x** mit SNMP herunterladen.

#### **Configuration - SNMP Trap Receiver List**

#### **Enable Traps**

Hier können Sie einstellen, ob der **EPC NET 24x** SNMP Traps an die, in der Liste aufgeführten ,Empfänger versenden soll. Geben Sie dazu die IP Addresse und ggf. den HTTP-Port des Empfängers ein, z.B.: *192.168.0.2:8000*

#### **Trap Version**

Hier können Sie für die SNMP Traps zwischen den Standards V1 und V2c auswählen.

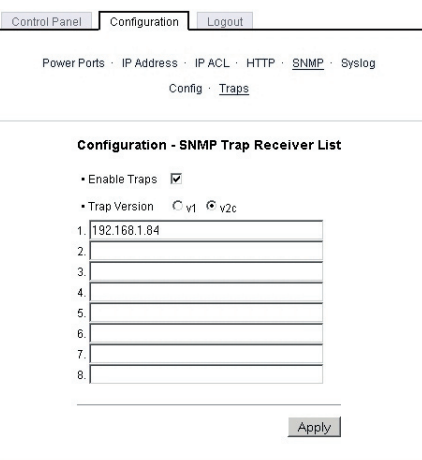

**Abb. 9 Config - SNMP Traps**

Mehr Informationen zum Betrieb des **EPC NET 24x** mit SNMP finden Sie im Kapitel 3.5.

**Nutzen Sie die SNMP-Einstellungen nur, wenn Ihr Netzwerk dafür ausgelegt ist. Weitere Informationen zu den SNMP-Einstellungen des EPC NET 24x erhalten Sie durch unseren Support oder finden Sie im Internet unter www.gude.info/ wiki.**

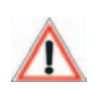

#### **Configuration - Syslog**

#### **Enable Syslog**

Hier können Sie einstellen, ob die Syslog-Informationen über das Netzwerk weitergegeben werden sollen.

#### **Syslog Server IP**

Wenn Sie den Punkt **Use Syslog** aktiviert haben, tragen Sie hier die IP-Adresse des Servers ein, an den die Syslog-Informationen des **EPC NET** 

**24x** übertragen werden sollen.

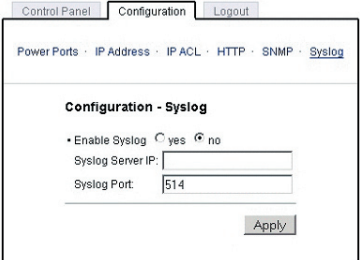

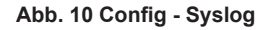

#### **Syslog Port**

Tragen Sie den Port ein, über den der Server die Syslog-Informationen aus dem Netzwerk empfängt.

Mehr Informationen zum Betrieb des **EPC NET 24x** mit Syslog finden Sie im Kapitel 3.6.

#### **3.4 IP Access Control List**

Die IP Access Control List (IP ACL) stellt einen IP-Filter für den **EPC NET 24x** dar. Ist der Filter aktiv, können nur die Hosts und Subnetze, deren IP-Adressen in der Liste eingetragen sind, Kontakt mit der **EPC NET 24x** aufnehmen, Einstellungen ändern und die Power Ports schalten.

Beispiel: *"192.168.0.1"* oder *"192.168.0.1/24"*

Sollten Sie sich hier aus Versehen "ausgesperrt" haben, aktivieren Sie den Bootloader-Modus des **EPC NET 24x** und deaktivieren Sie mit Hilfe der *GBL\_Conf.exe* die IP ACL.

Die Einstellmöglichkeiten der IP ACL finden Sie im Kapitel 3.3.

## **3.5 SNMP**

SNMP kann dazu verwendet werden, Statusinformationen des **EPC NET 24x** per UDP (Port 161) zu erhalten bzw. Power Ports zu schalten

Unterstützte SNMP Befehle

- SNMPGET : Statusinformation erfragen
- SNMPGETNEXT : nächste Statusinformation erfragen
- SNMPSET : **EPC NET 24x** Zustandsänderung anfordern

Um den **EPC NET 24x** per SNMP abzufragen benötigen Sie ein Network Managment System, wie z.B. *HP-OpenView*, *OpenNMS*, *Nagios*, etc., oder die einfachen Kommandozeilen-Tools der *NET-SNMP* Software.

#### **SNMP-communities**

SNMP authentifiziert die Netzwerkanfragen anhand sogenannter *communities*. Der SNMP-Request muss bei Abfragen (Lesezugriff) die sogenannte *Community public* mitsenden und bei Zustandsänderungen (Schreibzugriff) die *Community private*  mitsenden. Die SNMP-*communities* sind Lese- bzw. Schreibpasswörter. Bei den SNMP Versionen v1 und v2c werden die *communities* unverschlüsselt im Netzwerk übertragen, können innerhalb dieser Kollisionsdomäne also leicht mit IP-Sniffern abgehört werden.

Zur Begrenzung des Zugriffs empfehlen wir den Einsatz von SNMP innerhalb einer DMZ bzw. die Verwendung der IP-ACL!

#### **MIBs**

Die Werte, die vom **EPC NET 24x** ausgelesen bzw. verändert werden können, die so genannten , Managed Objects', werden in Management Information Bases (kurz MIBs) beschrieben. Es lassen sich drei verschiedene MIBs vom **EPC NET 24x** abfragen:

..system", ..interface" und ..powerports"

"system" und "interface" sind standardisierte MIBs (MIB-II), "powerports" ist in einer MIB (GUDEADS-EPC-MIB::gadsEPC) speziell für den **EPC NET 24x** entworfen.

Diesen drei Teilstrukturen sind sogenannte OIDs (Object Identifiers) untergeordnet. Eine OID-Stelle steht für den Ort eines Wertes innerhalb der MIB-Struktur. Jeder OID kann alternativ mit seinem Symbolnamen (subtree name) bezeichnet werden.

#### **SNMP Traps**

SNMP Traps sind Systemmeldungen die über das SNMP Protokoll an verschiedene empfänger gesendet werden.

Bei folgenden Ereignissen werden SNMP Traps ausgelöst:

- Schalten der Power Ports
- Statusänderungen bei den Sicherungen

Die Einstellmöglichkeiten für SNMP finden Sie im Kapitel 3.3.

#### **3.6 Syslog**

Syslog-Nachrichten sind einfache Textnachrichten die per UDP an einen Syslog-Server verschickt werden. Unter Linux wird normalerweise ein Syslog-Daemon bereits laufen (z.B. syslogng), für Windows-Systeme (z.B. Windows 2000, XP, Vista, etc.) gibt es einige Freeware-Programme auf dem Markt.

Die Syslog Nachrichten werden bei folgenden Ereignissen gesendet:

- Einschalten
- Ein- bzw. Auschalten von Syslog in der Konfiguration
- Schalten der Power Ports
- Statusänderungen bei den Sicherungen

Die Einstellmöglichkeiten für Syslog finden Sie im Kapitel 3.3.

# **4. Bedienung**

#### **4.1 Bedienung am Gerät**

Am Gerät befinden sich die Taster *"select"* und *"ok"*. Wenn Sie *"select"* drücken, beginnt die LED für Power Port 1 zu blinken, d.h. Power Port 1 ist ausgewählt. Drücken Sie *"select"* erneut, um den nächsten Power Port auszuwählen. Halten Sie *"ok"* für zwei Sekunden gedrückt, um den Schaltzustand zu ändern.

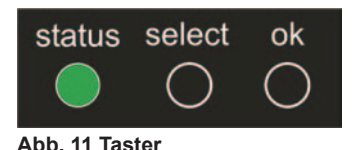

Den aktuellen Schaltzustand des jeweiligen Power Ports erkennen Sie an der Farbe mit der die entsprechende LED leuchtet (rot=ausgeschaltet/grün=eingeschaltet).

#### **4.2 Bedienung über das Webinterface**

Rufen Sie das Webinterface des **EPC NET 24x** auf:

*http://"IP-Adresse des EPC NET 24x"/* und loggen Sie sich ein.

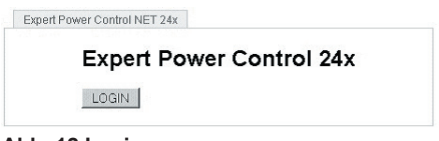

**Abb. 12 Login**

Sie sehen nun eine Übersicht der Schaltzustände der einzelnen Power Ports des **EPC NET 24x** (rot=ausgeschaltet/ grün=eingeschaltet).

#### **Bank A / B / C**

Hier Sie können die Power Ports direkt schalten. Dafür klicken sie einfach mit der Maus auf den entsprechenden Button.

Jeder Bank-Reiter (Bank-A, Bank-B, Bank-C) stellt 8 Power Ports dar, die über jeweiligen Sicherungen (Fuse 1-3) abgesichert werden.

Optional kann das Gerät auch über die Kommandozeile angesteuert werden (z.B. für eine automatische oder zeitgesteuerte Schal-

tung). Mehr Informationen dazu finden Sie im Internet unter *www.gude.info/wiki*.

#### **Batchmode**

Jeder einzelne Power Port des **EPC NET 24x** kann für eine auswählbare Zeitspanne (1-30 Sek. oder 1-30 Min.) in den Zustand ..Switch on" bzw. *"Switch off"* gesetzt **Abb. 14 Batchmode**

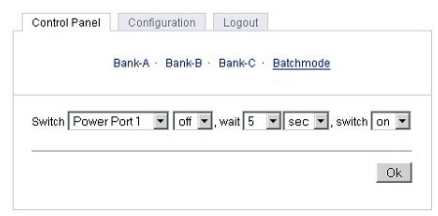

werden. Nach Ablauf der ausgewählten Zeitspanne wird er automatisch in den vorher festgelegten Zustand geschaltet.

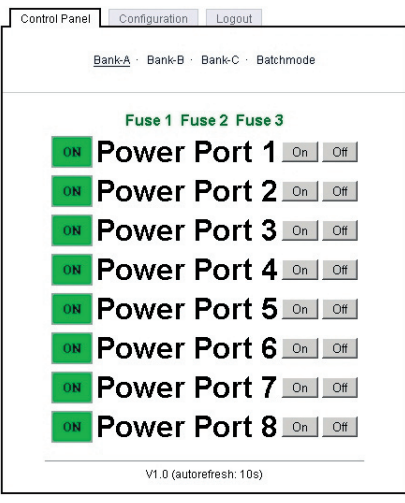

**Abb. 13 Control Panel**

#### **4.3 Sicherungen**

Die Farbe Sicherung LEDs (Fuse 1, Fuse 2, Fuse 3) gibt an in welchem Zustand die 3 Sicherungen sich befinden. Grün steht für betriebsbereit, Rot steht für nicht betriebsbereit. Diese farbliche Kennzeichnung findet sich auch im Webinterface wieder. Dort ist der Zustand der Sicherungen im Control Panel zu sehen.

# Fuse 1 Fuse 2 Fuse 3

**Abb. 15 Sicherungen**

Ist eine oder sind mehrere Sicherungen rot gekennzeichnet überprüfen Sie bitte die Sicherungen und die Verbraucher an den jeweiligen Power Ports.

Jede Sicherung ist mit 16 A abgesichert und für jeweils 8 Power Ports zuständig. Fuse 1 für Power Port 1-8, Fuse 2 für Power Port 9-16 und Fuse 3 für Power Port 17-24.

Sollte sich eine der Sicherungen wegen Überlastung deaktiviert haben, können Sie sie einfach wieder aktivieren, indem Sie die Sicherung wieder in Position drücken. Dazu drücken sie den rechteckigen Schalter der entsprechenden Sicherung bis zum Anschlag in die Fassung. Überprüfen Sie jedoch vorher die angeschlossenen Geräte um weitere Probleme zu vermeiden

**Die 24 Power Ports sind für jew. max. 10 A ausgelegt. Jeder 8er Block Power Ports (1-8, 9-16, 17-24) besitzt eine 16 A Sicherung (Fuse 1, Fuse 2, Fuse 3). Der ganze Expert Power Control NET 24x ist für max. 32 A bei 32 A Version oder 3 x 16 A (bei 3 x 16 A Version) ausgeslegt.**

# **5. Geräteeigenschaften**

#### **5.1 Bootloader-Modus**

Um den Bootloader-Modus des **EPC NET 24x** zu aktivieren halten Sie die beiden Taster "*select*" und "*ok*" gleichzeitig für drei Sekunden gedrückt.

Ob sich der **EPC NET 24x** im Bootloader-Modus befindet, erkennen Sie im *GBL\_Conf.exe*-Programmfenster an dem Zusatz *"BOOT-LDR"* hinter dem Gerätenamen sowie am Gerät an der langsam blinkenden Status-LED.

Im Bootloader-Modus lassen sich mit Hilfe des Programms *GBL\_Conf.exe* das Passwort und die IP ACL deaktivieren, ein Firmware-Update durchführen sowie der Werkszustand wieder herstellen.

Der Schaltzustand der Power Ports verändert sich nicht beim Aktivieren und Deaktivieren des Bootloader-Modus durch Drücken der beiden Taster.

Um den Bootloader-Modus wieder zu verlassen, drücken Sie erneut die Taster "*select*" und "*ok*" gleichzeitig für drei Sekunden.

#### **5.2 Firmware-Update**

Um ein Firmware-Update durchzuführen, werden das Programm *GBL\_Conf.exe* sowie die aktuelle Firmware benötigt.

Aktivieren Sie den Bootloader-Modus des **EPC NET 24x**, bei dem ein Firmware-Update durchgeführt werden soll. Starten Sie anschließend die *GBL\_Conf.exe.* Markieren Sie im linken Feld den **EPC NET 24x**. Klicken Sie dann auf *Program Device*g*Firmware Update* und geben Sie den Ort der neuen Firmware an.

Bitte beachten Sie, dass die aktuelle Version der Firmware und des Programms *GBL\_Conf.exe* auf **www.gude.info** zum Download bereit stehen.

#### **5.3 Werkszustand**

Sie können den **EPC NET 24x** jederzeit mit Hilfe der Software *GBL\_Conf.exe* in den Werkszustand zurückversetzen. Dabei werden sämtliche Einstellungen zurück gesetzt.

- Aktivieren Sie dazu den Bootloader-Modus des Geräts
- Wählen Sie es in der Software *GBL\_Conf.exe* aus
- Wählen Sie nun: *Program Device*g*Reset to Fab Settings*
- Deaktivieren Sie nun den den Bootloader-Modus

#### **Werkseinstellungen EPC NET 24x**

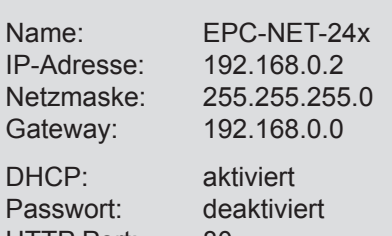

HTTP Port: 80<br>IP ACL: de deaktiviert

#### **Port 1-24**

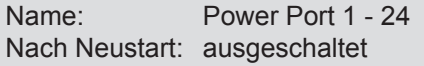

### **5.4 Technische Daten**

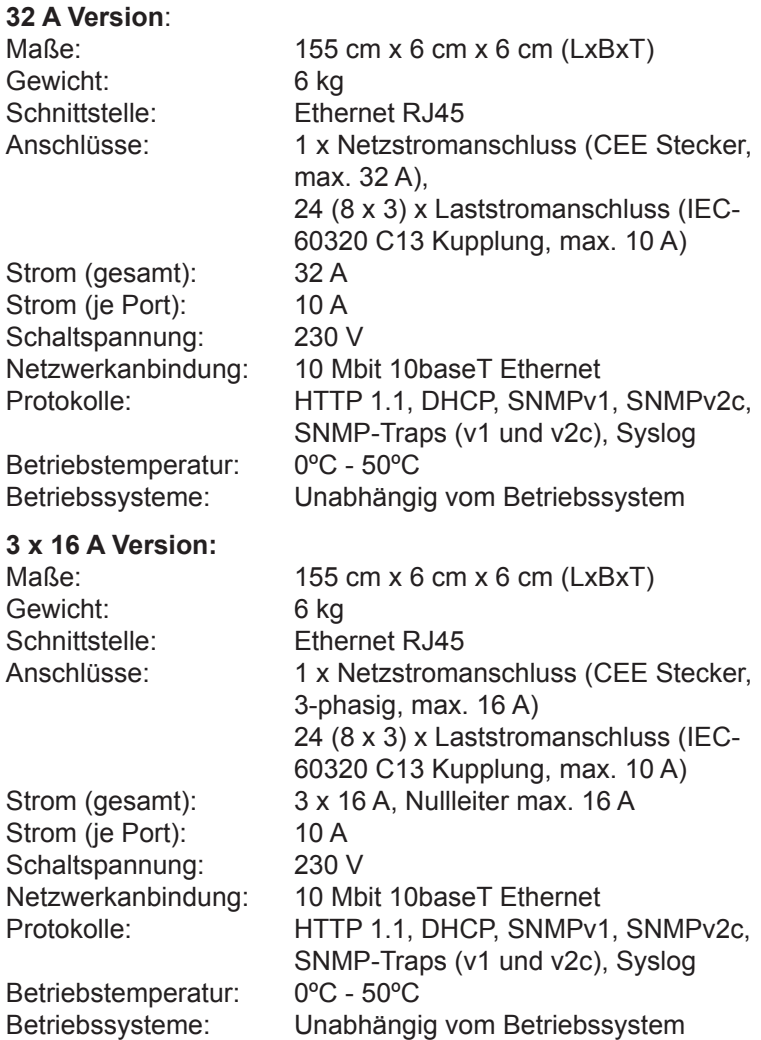

# **6. Support**

Auf unseren Internetseiten unter **www.gude.info** steht Ihnen die aktuelle Software zu unseren Produkten kostenlos zum Download zur Verfügung.

Bei weiteren Fragen zu Installation oder Betrieb des **EPC NET 24x** wenden Sie sich bitte an unser Support-Team.

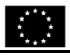

#### **Die Firma / The manufacturer**

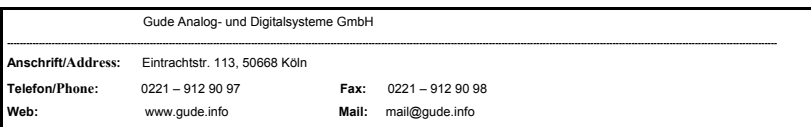

**erklärt hiermit, dass die Produkte / hereby declares that the following products**

**Produktkennzeichnung / Product name**

**---------------------------------------------------------------------------------------------------- Expert Power Control NET** und/and **Expert Power Control NET IEC** und/and **Expert Power Control NET 4x** und/and **Expert Power Control NET 8x** und/and **Expert Power Control NET 2x6** und/and **Expert Power Control NET 24x**

Schaltbare Ein- bzw. Mehrfach-Steckdose für TCP/IP Netzwerke / Switchable single and multiple socket for TCP/IP networks

**mit den Bestimmungen der nachstehenden EU-Richtlinien übereinstimmen / are in accordance with the following european directives** 

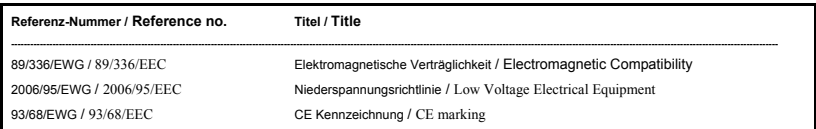

**und dass die nachstehenden Europäischen Normen zur Anwendung gelangt sind. / and comply with the following european standards.** 

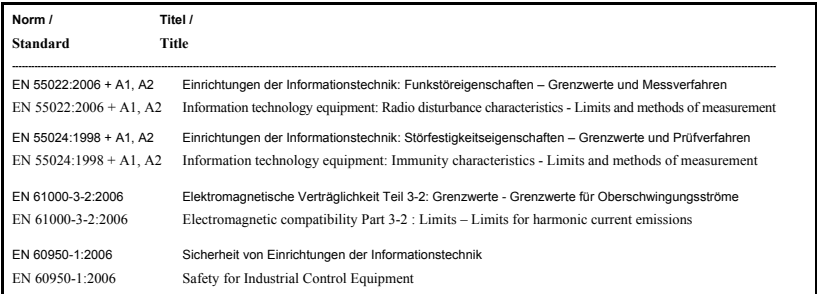

**Köln, 23.10.2007** 

 $\mathscr{D}$  $\Lambda$ **\_\_\_\_\_\_\_\_\_\_\_\_\_\_\_\_\_\_\_\_\_\_\_\_\_\_\_\_\_\_\_\_\_\_\_\_\_\_\_\_\_\_\_\_**

**Dr. Michael Gude, Geschäftsführer / CEO**

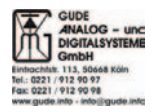

# **KONTAKT**

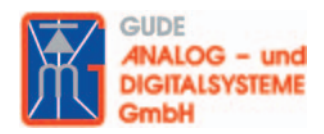

Gude Analog- und Digitalsysteme GmbH Eintrachtstraße 113 50668 Köln

> Tel.: +49-221-912 90 97 Fax: +49-221-912 90 98

> E-Mail: mail@Gude.info Web: www.Gude.info